## **Leich und Mehl PAW 2000**

## **TCP/IP Schnittstelle einstellen**

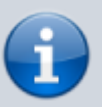

Achten Sie unbedingt darauf, dass ausser «RemoteInterface» und «Rückmeldung» kein anderes Gerät auf die TCP 1 Schnittstelle zugreift!

- 2 x [Cursor Rechts] Umschalten auf 3. Tastenleiste
- [F1] Peripherie Geräte
- Wenn Sie bereits einen Eintrag «RemoteInterface» sehen, gehen Sie mit [F2] auf den Eintrag. Eventuell heisst das Gerät bei Ihnen auch anders, gehen Sie ggf. mit [F2] durch alle vorhandenen Geräte um zu sehen ob eines davon mit dem Treiber Remote-Interface verbunden ist, benennen Sie es ggf. auf «RemoteInterface» um.
- Wenn noch kein Remote Interface Gerät vorhanden ist legen Sie ein neues an:
	- [F3] Neues Gerät
	- Bezeichnung editieren auf «RemoteInterface»
	- [Tab] zum Auswahlfeld Treiber
	- [Cursor abwärts] bis Remote-Interface
- [Tab] zum Auswahlfeld Schnittstelle
- [Cursor abwärts] bis TCP 1
- [F4] Gerät einstellen
	- SOAP-Envelope mit [Cursor abwärts] umschalten auf «ja»
	- XML-Header: «ja» (je nach Version)
	- data verwenden: «ja» (je nach Version)
	- o [F11] Fenster schliessen
- [F5] Schnittstelle einstellen
	- IP-Adresse des Host: Adresse des PC eingeben. (Bei Thin Client Adresse des Citrix Servers)
	- Port-Nummer des Host: Standard für Fat Clients ist 13000, grundsätzlich geht aber jede freie Port Nummer auf dem PC. (Bei mehreren Thin-Clients auf demselben Citrix Server muss für jedes Terminal eine eigene Port-Nummer gewählt werden!)
	- Lokale Port-Nummer: Standard ist ebenfalls 13000, jede andere auf der PAW freie Portnummer kann aber auch verwendet werden.
	- [F11] Fenster TCP-Interface schliessen
- Wenn Sie bereits einen Eintrag «Rückmeldung» sehen, gehen Sie mit [F2] auf den Eintrag. Eventuell heisst das Gerät bei Ihnen auch anders, gehen Sie ggf. mit [F2] durch alle vorhandenen Geräte um zu sehen ob eines davon mit dem Treiber Datenausgang verbunden ist und für die Host-Kommunikation gedacht ist, benennen Sie es ggf. auf «Rückmeldung» um.
- Wenn noch kein Datenausgangsgerät vorhanden ist legen Sie ein neues an:
	- [F3] Neues Gerät
	- Bezeichnung editieren auf «Rückmeldung»
	- o [Tab] zum Auswahlfeld Treiber
	- o [Cursor abwärts] bis Datenausgang
- [Tab] zum Auswahlfeld Schnittstelle
- [Cursor abwärts] bis TCP 1
- [F4] Gerät einstellen
	- Trennzeichen: ;
- Format: «XML»
- XML-Header: «ja»
- SOAP-Envelope: «ja» respektive XML-Header: «SOAP»
- PLU-Name senden: «ja»
- Autom. verbinden: «ja»
- o [F11] Fenster Datenausgang schliessen
- [F6] Einstellungen abspeichern
	- $\circ$  [F1] Erfolgsmeldung quittieren
- [F11] Fenster Peripherie Geräte schliessen
- [Cursor Rechts] Umschalten auf 4. Tastenleiste
- [F5] Netzwerk Einstellungen
	- Netzwerk-Name: z.B. «LANScale»
	- Lokale IP-Adresse: Adresse der PAW eingeben
	- Subnetz-Mask: Maske des Subnetzes der PAW eingeben
	- Gateway: Adresse Ihres allgemeinen Netzwerk-Gateways eingeben
	- o [F1] Eingaben quittieren

## **Neue PLU Gruppe (Datenquelle) pro Sortiment anlegen**

Pro Sortiment muss eine gleichnamige PLU Gruppe eröffnet werden.

- [Cursor rechts] Umschalten auf 2. Tastenleiste
- [F8] PLU-Speicher verwalten
- [F7] Datenquellen verwalten
	- Bei Typ der Datenquelle muss «PLU Gruppe» stehen, sonst ggf. Umschalten.
- [F3] Neue Datenquelle
	- Vorgeschlagene Bezeichnung auf Sortimentname ändern, z.B. «Mein Sortiment»
	- o [Tab] um auf Pfad weiterzuschalten
	- Pfad anpassen, z.B. «C:\PLU\Mein Sortiment\»
	- o [Tab] um Pfad zu übernehmen
		- PAW fragt «Wollen Sie ein neues Verzeichnis anlegen?»
		- [F1] Bestätigung
	- o [F11] Fenster Datenquellen schliessen
- [F11] Fenster PLU Speicher schliessen

## **LANScale Server-Modul**

Beim LANScale Server-Modul handelt es sich um die Elektronik einer PAW 2000 Preisauszeichnungsmaschine.

Es dient für die Software-Entwicklung, zum Testen und zur Schulung.

From: <https://bps.ibk-software.com/> - **BPS WIKI**

Permanent link: **<https://bps.ibk-software.com/dok:paw2000>**

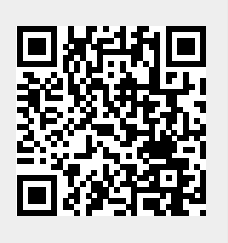

Last update: **22.03.2021 15:35**